# CDO(Cisco Defense Orchestrator)에서 클라우드 제공 FMC(cdFMC) 구축

## 목차

소개 사전 요구 사항 요구 사항 사용되는 구성 요소 배경 정보 구성 CDO에 클라우드 제공 Firepower Management Center를 구축합니다. 클라우드 제공 FMC에서 FTD 온보딩 관련 정보

## 소개

이 문서에서는 CDO 플랫폼에서 클라우드로 제공되는 FMC의 구축 및 온보드 프로세스에 대해 설 명합니다.

## 사전 요구 사항

## 요구 사항

Cisco에서는 다음 항목에 대한 지식을 권장합니다.

- 클라우드 제공 Firepower Management Center(cdFMC)
- CDO(Cisco Defense Orchestrator)
- Firepower FTDv(Threat Defense Virtual)

## 사용되는 구성 요소

이 문서의 정보는 다음 소프트웨어 및 하드웨어 버전을 기반으로 합니다.

- $\cdot$  cdFMC 7.2.0
- FTDv 7.2.0

이 문서의 정보는 특정 랩 환경의 디바이스를 토대로 작성되었습니다. 이 문서에 사용된 모든 디바 이스는 초기화된(기본) 컨피그레이션으로 시작되었습니다. 현재 네트워크가 작동 중인 경우 모든 명령의 잠재적인 영향을 미리 숙지하시기 바랍니다.

## 배경 정보

Cisco Defense Orchestrator(CDO)는 클라우드 기반 cdFMC(Firewall Management Center)를 위한 플랫폼입니다. 클라우드 기반 방화벽 관리 센터는 보안 방화벽 위협 방어 장치를 관리하는

SaaS(Software-as-a-Service) 제품입니다. 온프레미스 보안 방화벽 보안 방화벽 위협 방어 기능과 동일한 기능을 다수 제공합니다. 온프레미스 Secure Firewall Management Center와 모양과 동작이 동일하며 동일한 FMC API(Application Programming Interface)를 사용합니다.

이 제품은 온프레미스 Secure Firewall Management Center에서 Secure Firewall Management Center SaaS 버전으로 마이그레이션하도록 설계되었습니다.

## 구성

#### CDO에 클라우드 제공 Firepower Management Center를 구축합니다.

이 그림은 CDO에 클라우드 제공 FMC를 구축하는 데 필요한 초기 설정 프로세스를 보여줍니다.

먼저, **Menu > Inventory** 새 디바이스를 추가합니다.

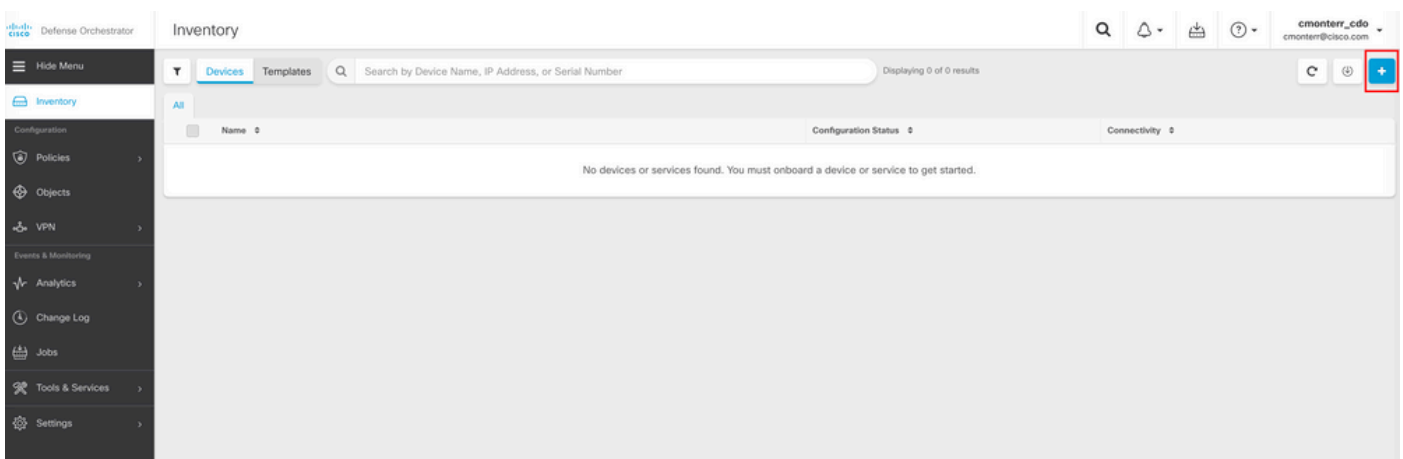

#### 선택 **Firepower Threat Defense (FTD)**.

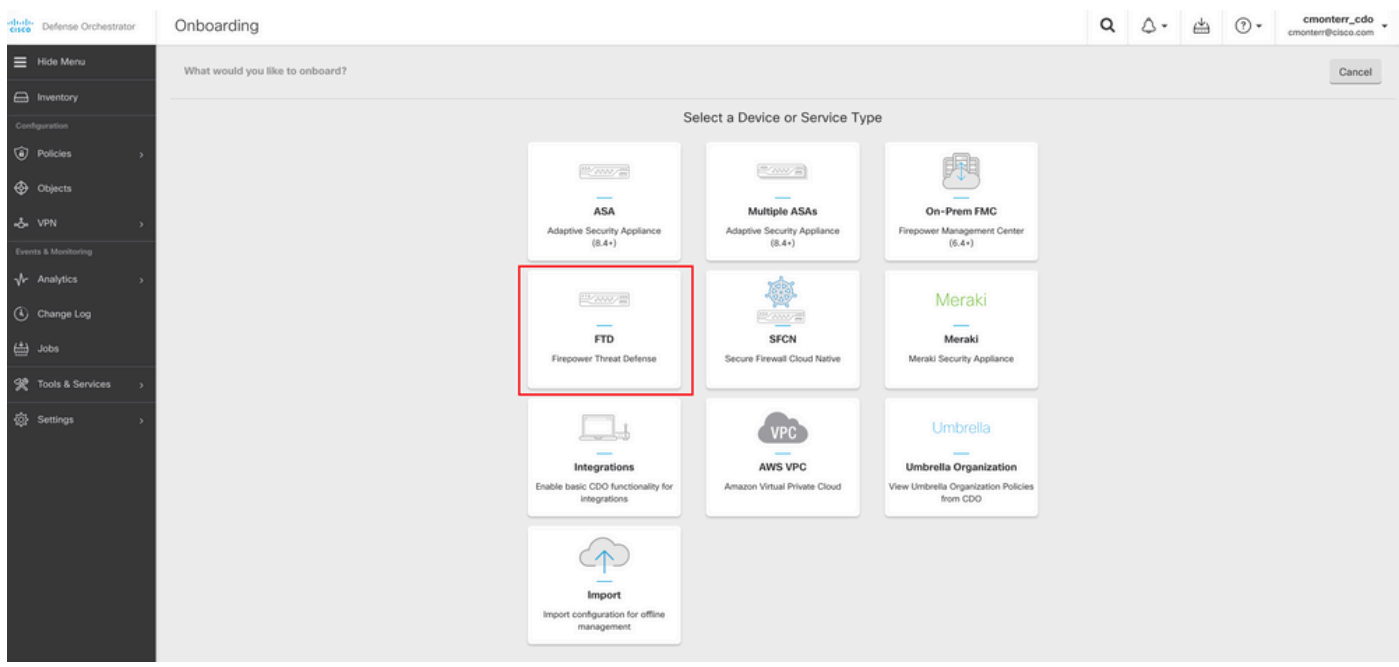

선택 **Request FMC** Firepower Management Center를 요청할 수 있습니다.

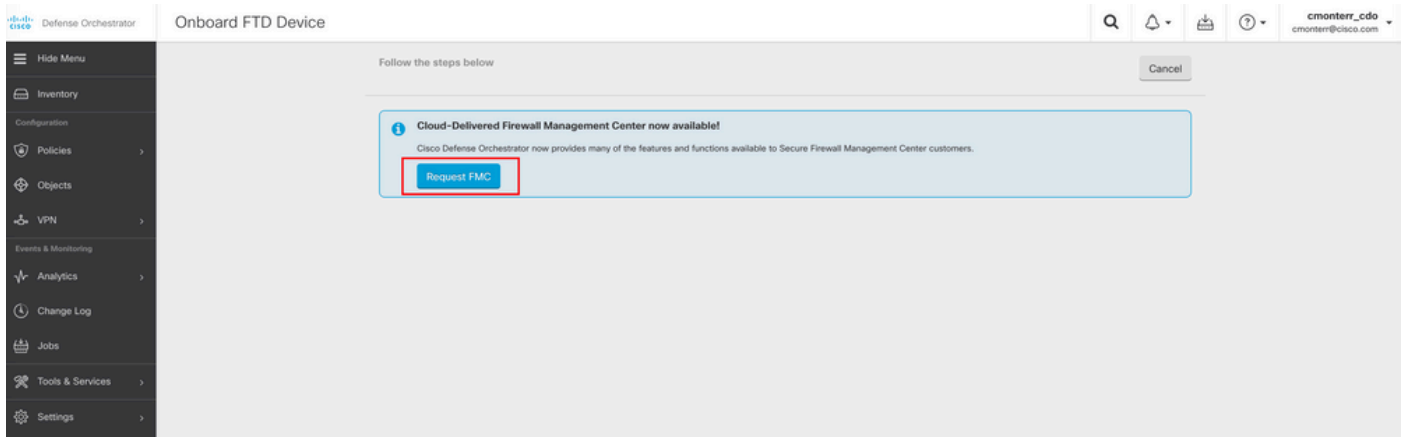

참고: 테넌트에 cdFMC가 없는 경우에만 "FMC 요청" 옵션이 표시됩니다.

탐색 **Menu > Tools & Services > Firewall Management Center** cdFMC를 사용할 준비가 된 경우

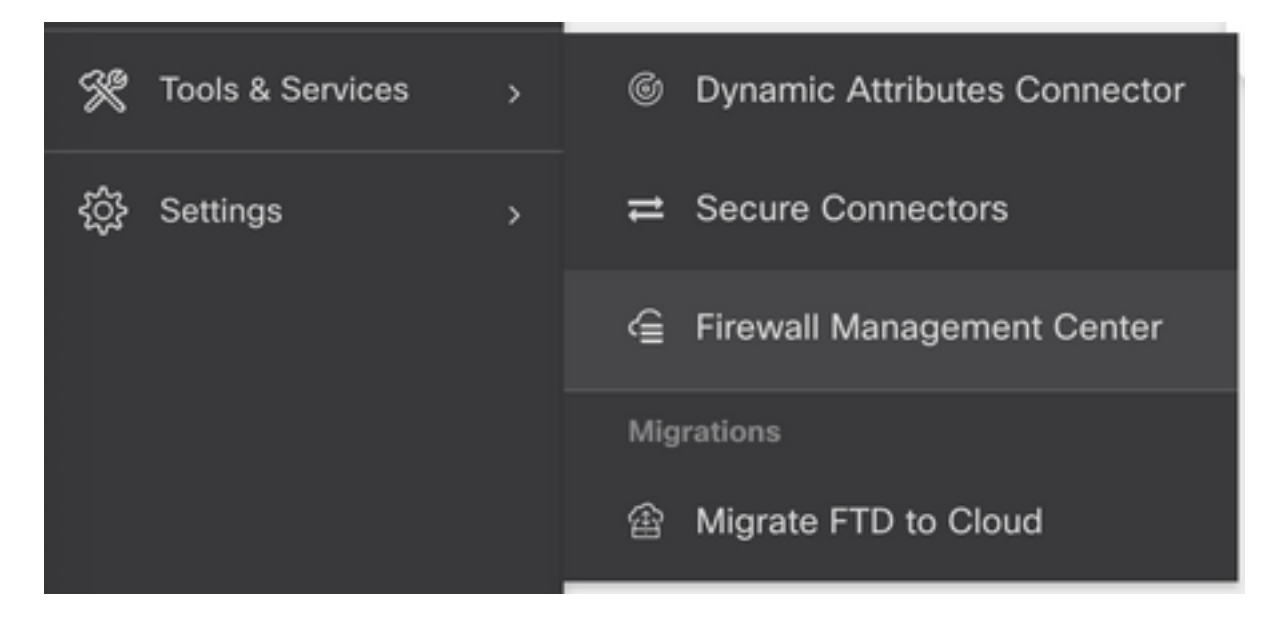

#### 원하는 cdFMC를 선택하여 cdFMC 정보를 표시합니다.

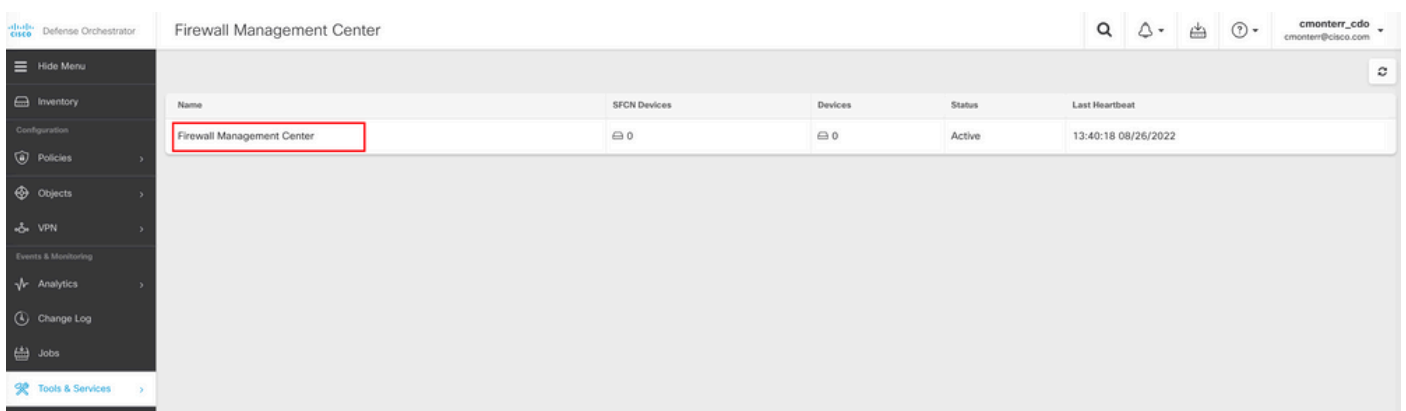

cdFMC의 GUI(Graphical User Interface)에 액세스하려면 오른쪽에서 사용 가능한 옵션을 선택합니 다.

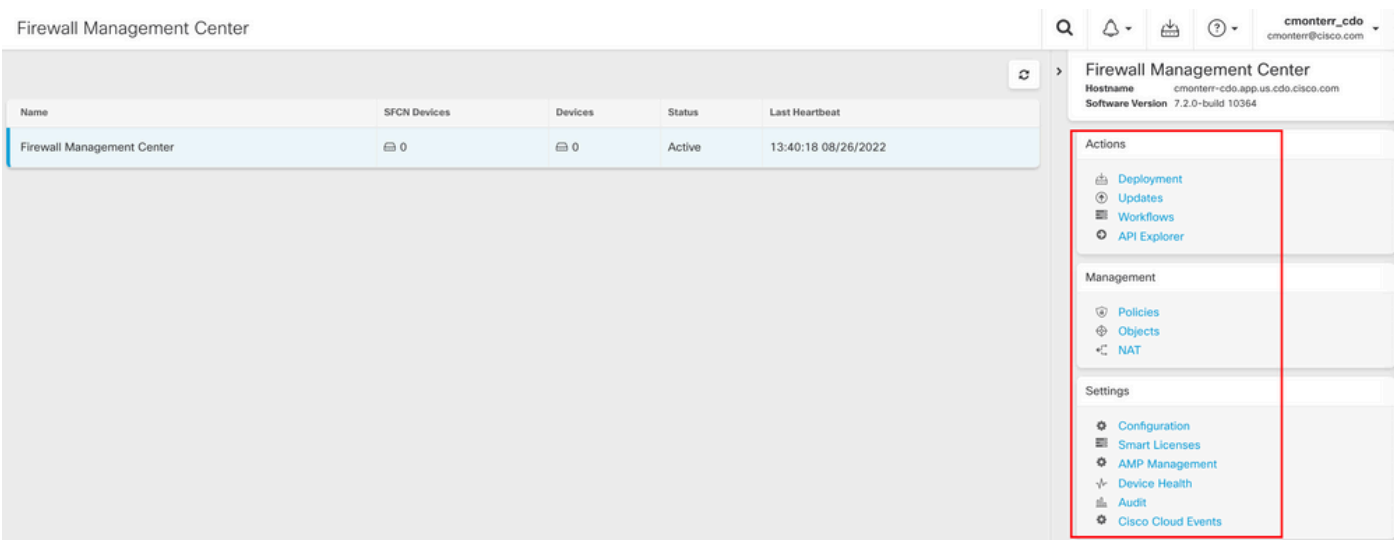

### 이제 cdFMC GUI를 볼 수 있습니다.

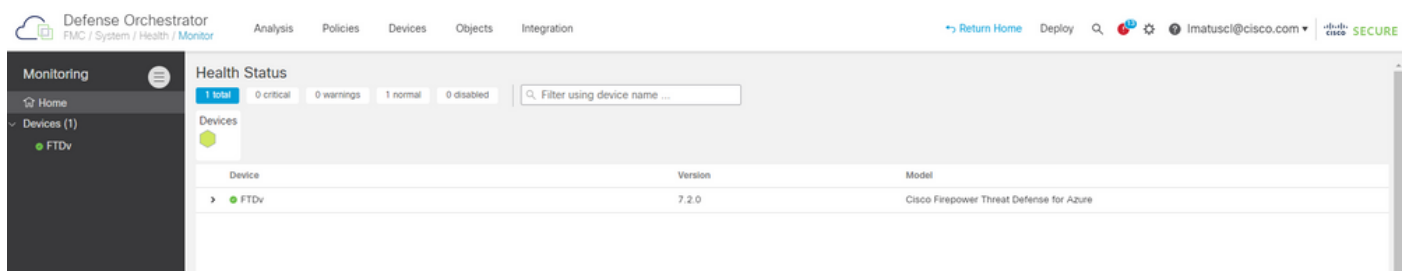

### 클라우드 제공 FMC에서 FTD 온보딩

이 그림에서는 CLI(Command Line Interface) 등록 키를 사용하여 cdFMC에 등록하기 위해 FTD를 온보딩하는 방법을 보여 줍니다.

#### 먼저 **Onboard an FTD** CDO 홈 페이지.

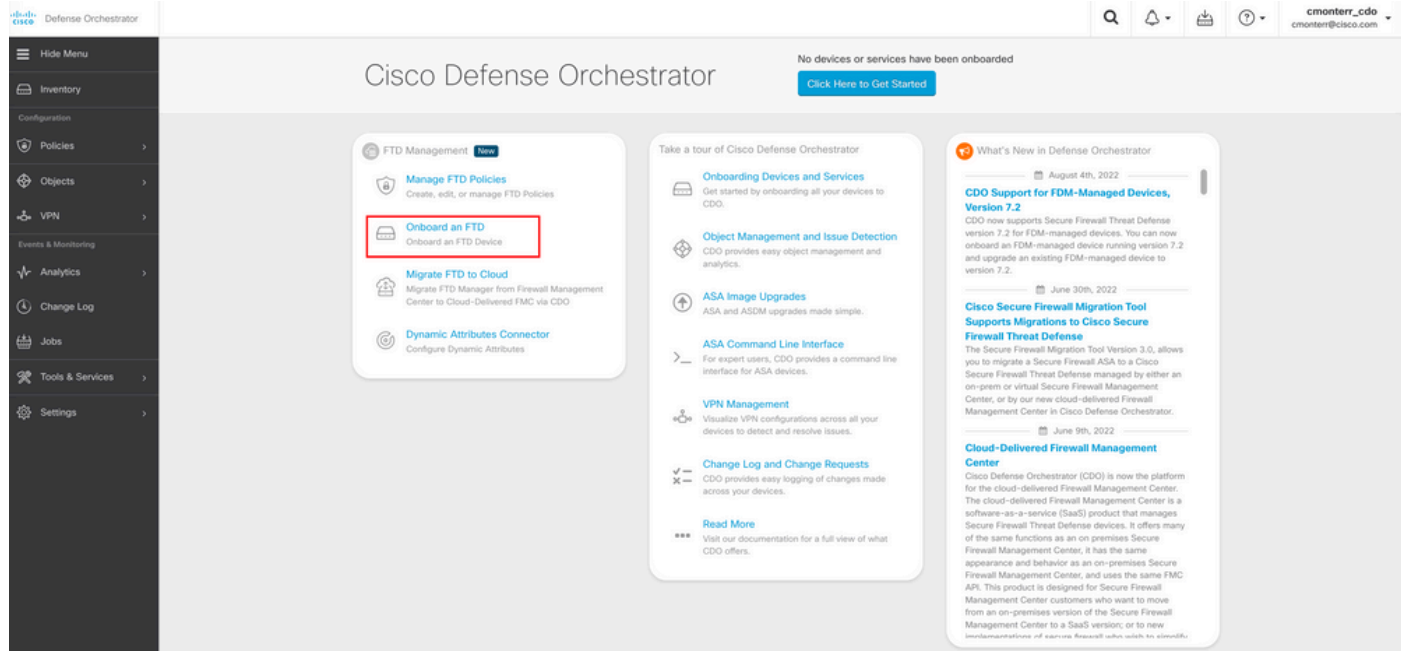

그런 다음 **Use CLI Registration Key** 옵션을 선택합니다.

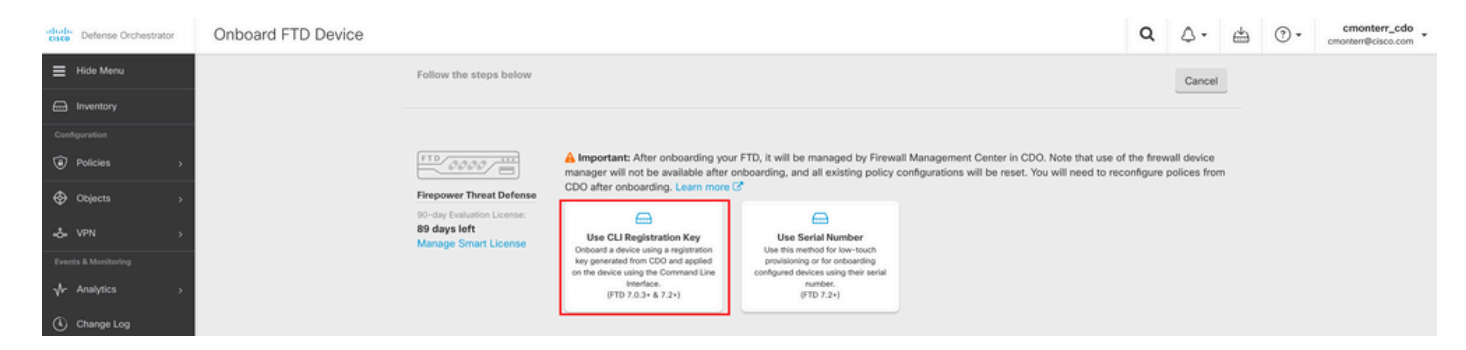

### 요청된 FTDv 정보와 원하는 FTDv 정보를 계속 입력합니다.

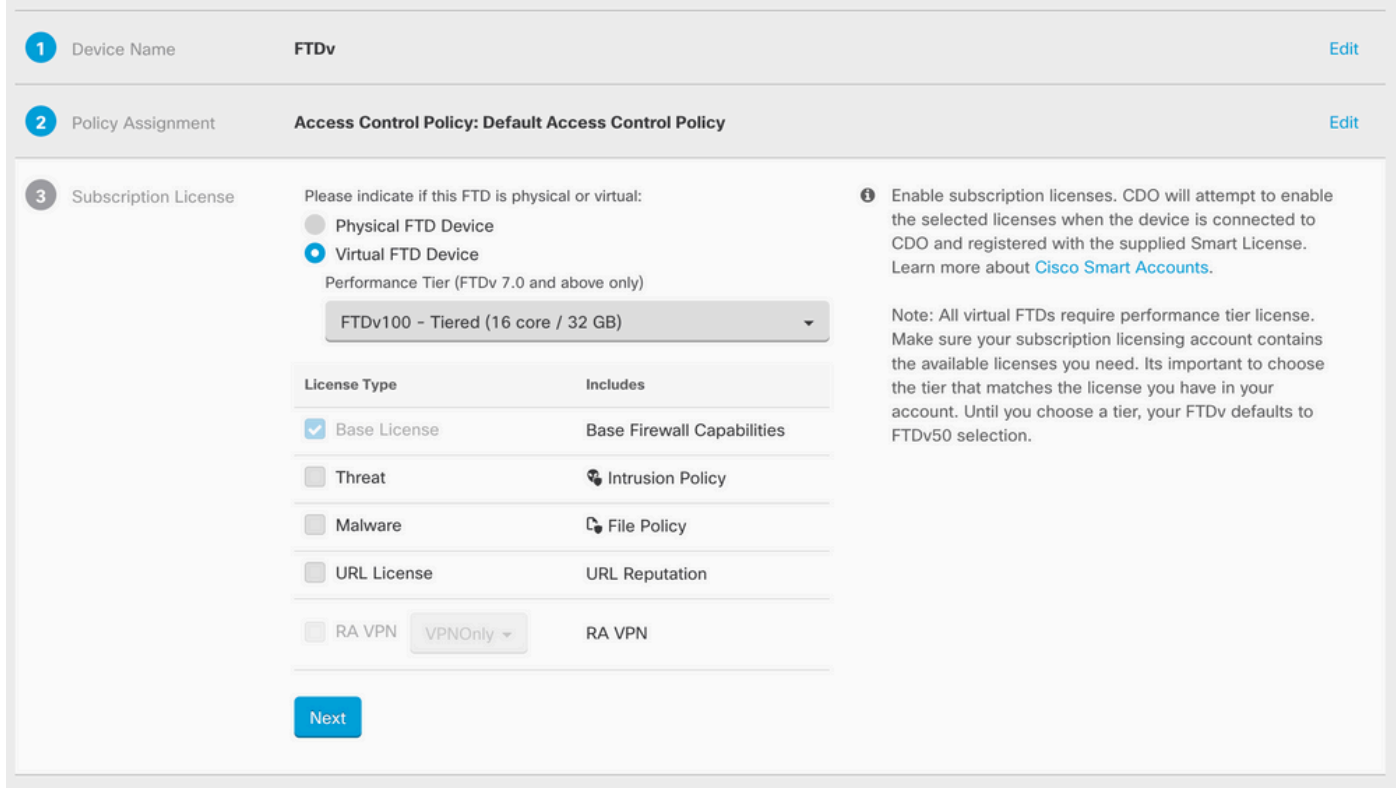

### 마지막으로, cdFMC는 **CLI Key**디바이스에 대한 CLI 키.

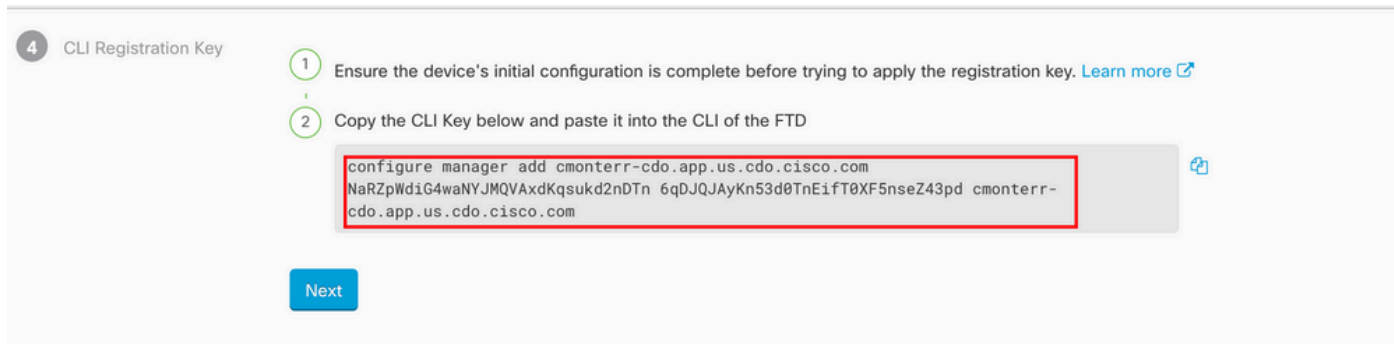

#### 복사 **CLI Key** 관리되는 디바이스의 CLI에 액세스합니다.

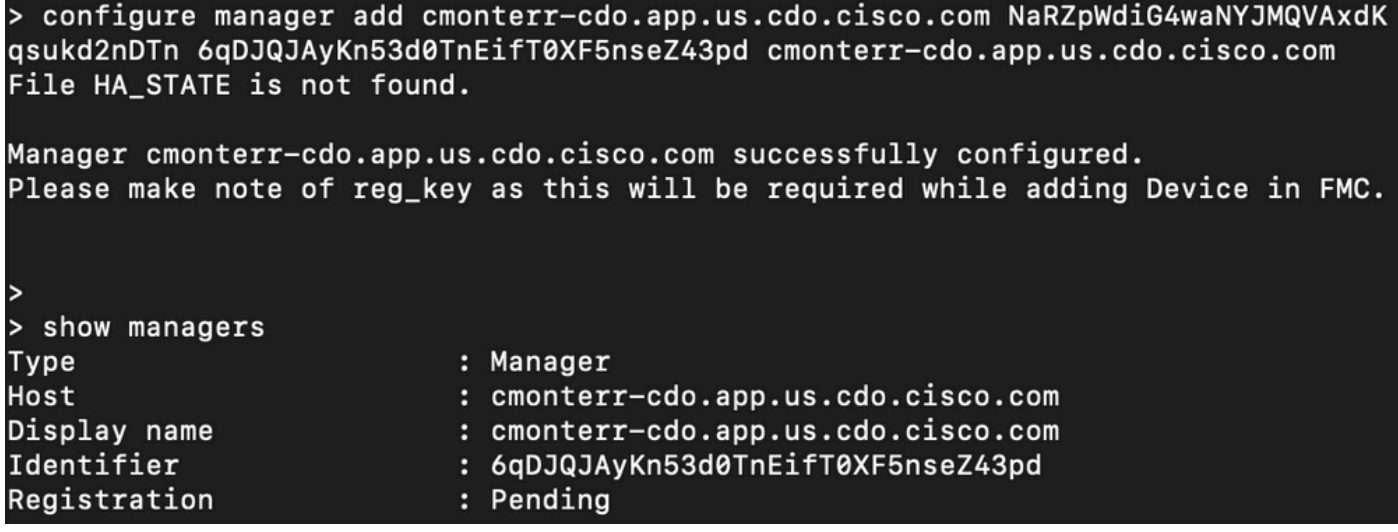

#### cdFMC가 등록 작업을 시작합니다.

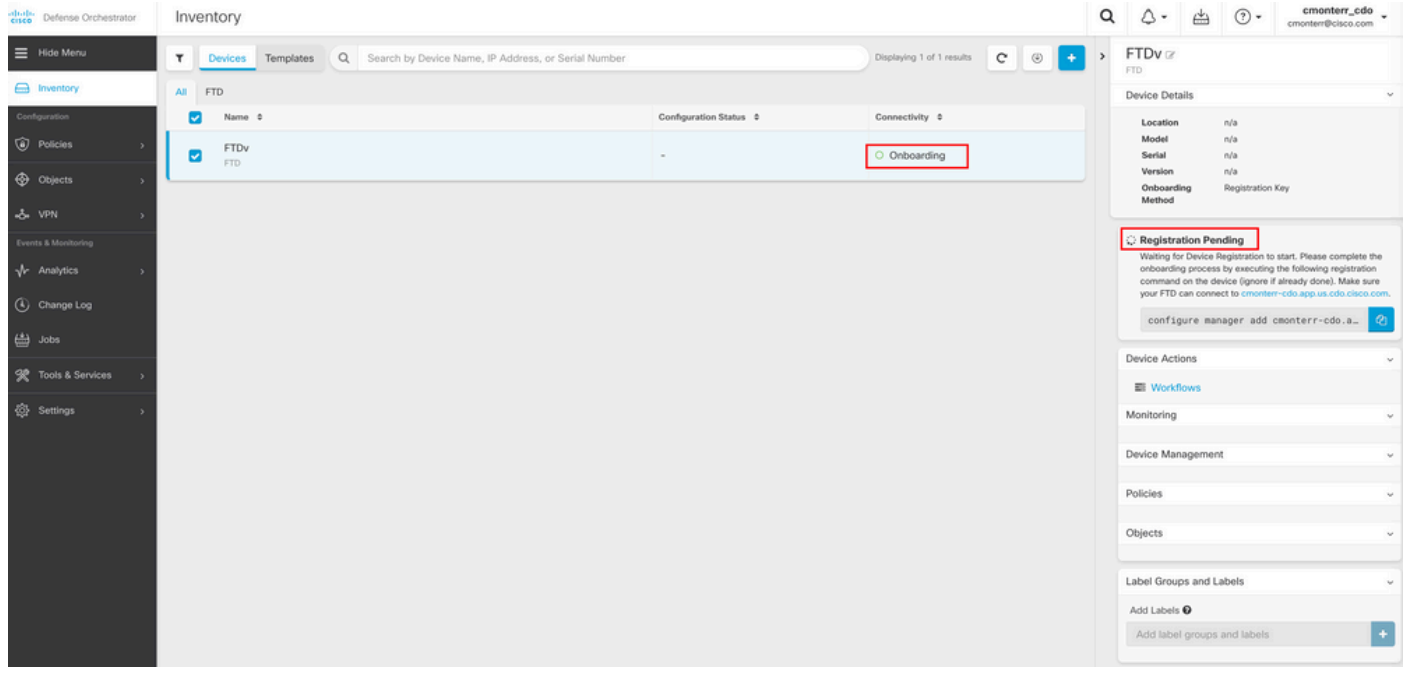

참고: 등록 프로세스를 완료하려면 FTD 디바이스가 포트 8305(sftunnel) 및 443을 통해 CDO 테넌트에 연결되어 있는지 확인하십시오. 전체 [네트워크](/content/en/us/td/docs/security/cdo/cloud-delivered-firewall-management-center-in-cdo/managing-firewall-threat-defense-services-with-cisco-defense-orchestrator/m-onboard-for-ftd-management.html#Cisco_Task_in_List_GUI.dita_fc3f1c68-c404-47f7-bf8a-a9dc1db9d02f) 요구 사항을 [참조하십시오](/content/en/us/td/docs/security/cdo/cloud-delivered-firewall-management-center-in-cdo/managing-firewall-threat-defense-services-with-cisco-defense-orchestrator/m-onboard-for-ftd-management.html#Cisco_Task_in_List_GUI.dita_fc3f1c68-c404-47f7-bf8a-a9dc1db9d02f).

참고: 호스트에 연결할 수 없는 경우 다음 명령을 사용하여 FTD-CLI에서 DNS 컨피그레이션 을 수정할 수 있습니다. configure network dns <address>.

#### 등록 프로세스를 모니터링하려면 **Device Actions > Workflows.**.

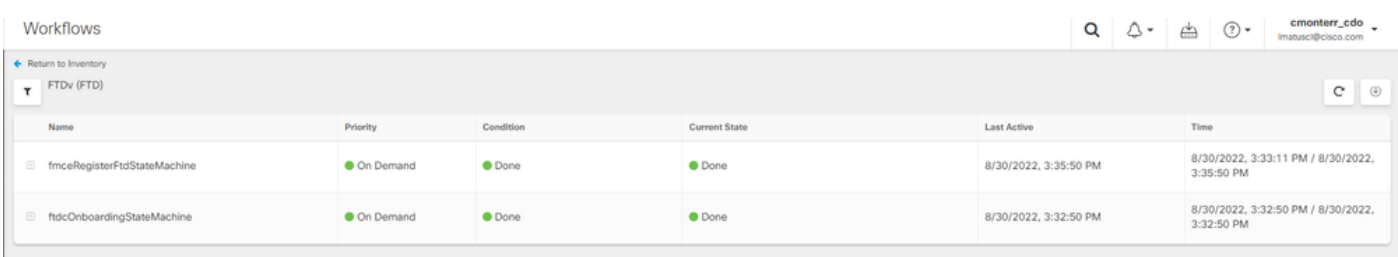

를 펼칩니다. **Active** 참고: 이 그림은 FTDv가 성공적으로 등록된 방식을 보여줍니다.

Workflows

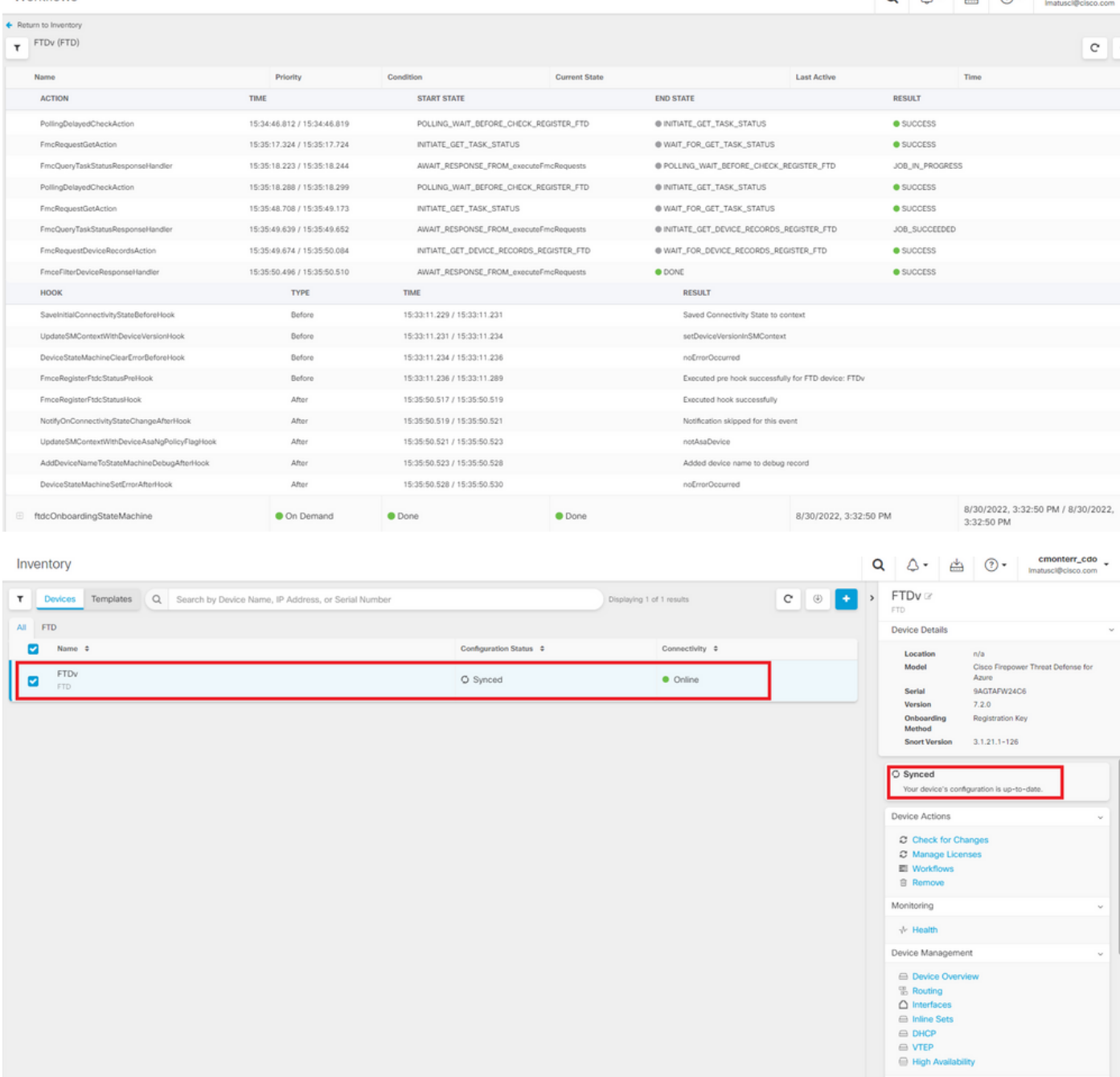

### 마지막으로 **Device Management > Device Overview** cdFMC에 액세스하여 FTDv 개요 상태를 검토합니다.

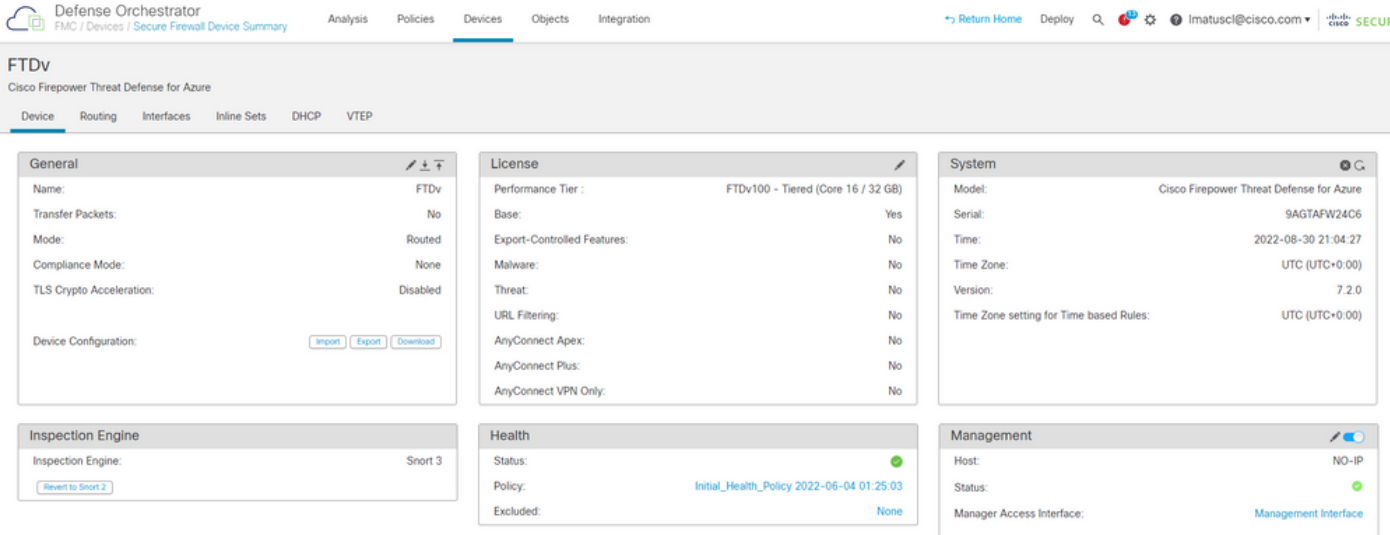

## 관련 정보

• <u>[기술 지원 및 문서 − Cisco Systems](https://www.cisco.com/c/ko_kr/support/index.html)</u>

• [클라우드 기반 방화벽 관리 센터를 통해 Cisco Secure Firewall Threat Defense 디바이스 관리](https://www.cisco.com/c/ko_kr/td/docs/security/cdo/whats-new-for-cisco-defense-orchestrator/m-feature-highlights-of-2022.html#Cisco_Concept.dita_307b41fc-7957-46c4-9a86-075af07e2400)

이 번역에 관하여

Cisco는 전 세계 사용자에게 다양한 언어로 지원 콘텐츠를 제공하기 위해 기계 번역 기술과 수작업 번역을 병행하여 이 문서를 번역했습니다. 아무리 품질이 높은 기계 번역이라도 전문 번역가의 번 역 결과물만큼 정확하지는 않습니다. Cisco Systems, Inc.는 이 같은 번역에 대해 어떠한 책임도 지지 않으며 항상 원본 영문 문서(링크 제공됨)를 참조할 것을 권장합니다.